**THE RANDOM** HOUSE ProofReader **{TM)** 

USER'S GUIDE

The Wang Electronic Publishing, Inc. Spelling Checker

featuring the RANDOM HOUSE(R) Dictionary

Distributed by

Digital **Marketing Software**  2363 Boulevard Circle **Walnut Creek, CA 94595 (800) 826-2222** 

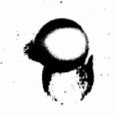

### **COPYRIGHT**

**0** 

0

 $\bullet$ 

Copyright (c) 1982,83 Wang Electronic Publishing, Inc. Dictionary Copyright (c) 1982,83 Random House, Inc.

> All rights reserved Reproduction by any method prohibited

#### **TRADEMARKS**

ProofReader and **Grammatik** are trademarks of Wang Electronic Publishing, Inc.

RANDOM HOUSE and the House design are registered trademarks of Random House, Inc.

CP/M is a registered trademark of Digital Research Inc. WordStar is a registered trademark of MicroPro. MS-DOS is a trademark of Microsoft. IBM Personal Computer is a trademark of IBM. Easy<br>Writer is a trademark of IUS. Magic Wand is a trademark of<br>Peachtree.

Wang Electronic Publishing, Inc. is a subsidiary of Wang Laboratories, Inc. Aspen Software Company, the original manufacturer of the.Random House ProofReader was acquired by Wang Electronic Publishing, Inc.

#### **SOFTWARE LICENSE AGREEMENT**

NOTE: All Wang Electronic Publishing, Inc., Programs are sold on the condition that the purchaser agrees to this license. read the following terms and conditions carefully. If you do not agree with them, return the unopened diskette package to your Dealer, and your money will be promptly refunded.

Wang Electronic Publishing, Inc., ("Wang") agrees to grant, and the Customer agrees to accept, a nonexclusive, nontransferable license to use the program(s) delivered with this Agreement (the "Licensed Program(s)") under the following terms and conditions.

## 1. License.

Under this license, the Customer is authorized to use the. Licensed Program(s) in machine readable form on a single computer system. A separate license is required for each system on which the Customer uses the Licensed Program(s). The Customer may modify the Licensed Program(s) and/or merge the Licensed Program(s) with other programs, provided that any portions of the Licensed Program(s) in a merged work remain subject to the terms of this Agreement. The Customer may transfer this license to. another party only if that party agrees to be bound by the terms and conditions of this Agreement. If the Customer transfers this license, all copies of the Licensed Program(s) must be transferred to such other party or destroyed.

2. Term.

**e** 

**0** 

This Agreement and license are effective from the date of receipt and shall remain in force until terminated. The Customer may<br>terminate this Agreement and license by destroying all complete and partial copies of the Licensed Program(s) in its possession. Wang may terminate the license hereunder if the Customer fails to observe any of the terms and conditions of this Agreement. the event of such termination, the Customer will certify in writing that to the best of its knowledge, the original and all copies of the Licensed Program(s) have been destroyed or returned to Wang.

3. Protection and Security.

The Customer agrees not to disclose or otherwise make available any part of the Licensed Program(s) or associated documentation to any third party, other than the Customer's employees, without the prior written permission of Wang. The Customer may make copies of the Licensed Program(s) for backup and archive purposes, provided that the Customer has no more than three (3) full or partial copies in existence at any time, and that the original copyright notice and/or legend is reproduced on each copy.

4. L1mited Warranty.

Wang warrants the diskette containing the Licensed Program(s) to be free from defects in materials and workmanship under normal use by the original purchaser for a period of ninety (90) days from the date of receipt.

EXCEPT AS STATED ABOVE, THE LICENSED PROGRAM (S) ARE PROVIDED "AS IS", WITHOUT WARRANTY OF ANY KIND, EITHER EXPRESS OR IMPLIED, INCLUDING, WITHOUT LIMITATION, IMPLIED WARRANTIES OF MERCHANT-ABILITY AND FITNESS FOR A PARTICULAR PURPOSE.

THIS WARRANTY GIVES YOU SPECIFIC LEGAL RIGHTS, AND YOU MAY ALSO **HAVE OTHER RIGHTS WHICH VARY FROM STATE** TO **STATE.** 

5. Limitation of Remedies.

The entire liability of Wang and its suppliers, and the cus-<br>tomer's sole and exclusive remedy, is limited to the replacement of any media not meeting Wang's limited warranty if the defective media is returned to Wang or an authorized dealer.

IN NO EVENT WILL **WANG** OR ITS SUPPI.IERS BE LIABLE FOR ANY DAMAGES, ·INCLUDING, WITHOUT LIMITATION, INCIDENTAL OR CONSEQUENTIAL DAMAGES AND DAMAGES FOR LOST DATA OR PROFITS, ARISING OUT OF THE USE OF OR INABILITY TO USE THE LICENSED PROGRAM (S), EVEN IF WANG HAS BEEN.ADVISED OF THE POSSIBILITY OF SUCH DAMAGES.

SOME STATES DO NOT ALLOW THE EXCLUSION OR LIMITATION OF INCIDENTAL OR CONSEQUENTIAL DAMAGES, SO THE ABOVE LIMITATION OR **EXCLUSION MAY NOT APPLY** TO YOU.

6. General.

 $\overline{\mathbf{C}}$ 

C

This Agreement merges all prior written and oral communications regarding the Licensed Program(s) and sets forth the entire agreement of the parties. This Agreement shall be construed in accordance with the **laws** of the Commonwealth of Massachusetts, regardless of where any action may be brought. If any provision of this Agreement is ruled invalid under any law, it shall be deemed modified or omitted to the extent necessary, and the remainder of the Agreement shall continue in full force and effect.

### WARRANTY CARD

Digital. Marketing Software will not honor any warranty for ProofReader for which a warranty card has not been filled out, ProofReader for which a warranty card has not been filled out,<br>signed and returned to Digital Marketing within 30 days of the<br>date of purchase.

# TABLE OF CONTENTS

**e** 

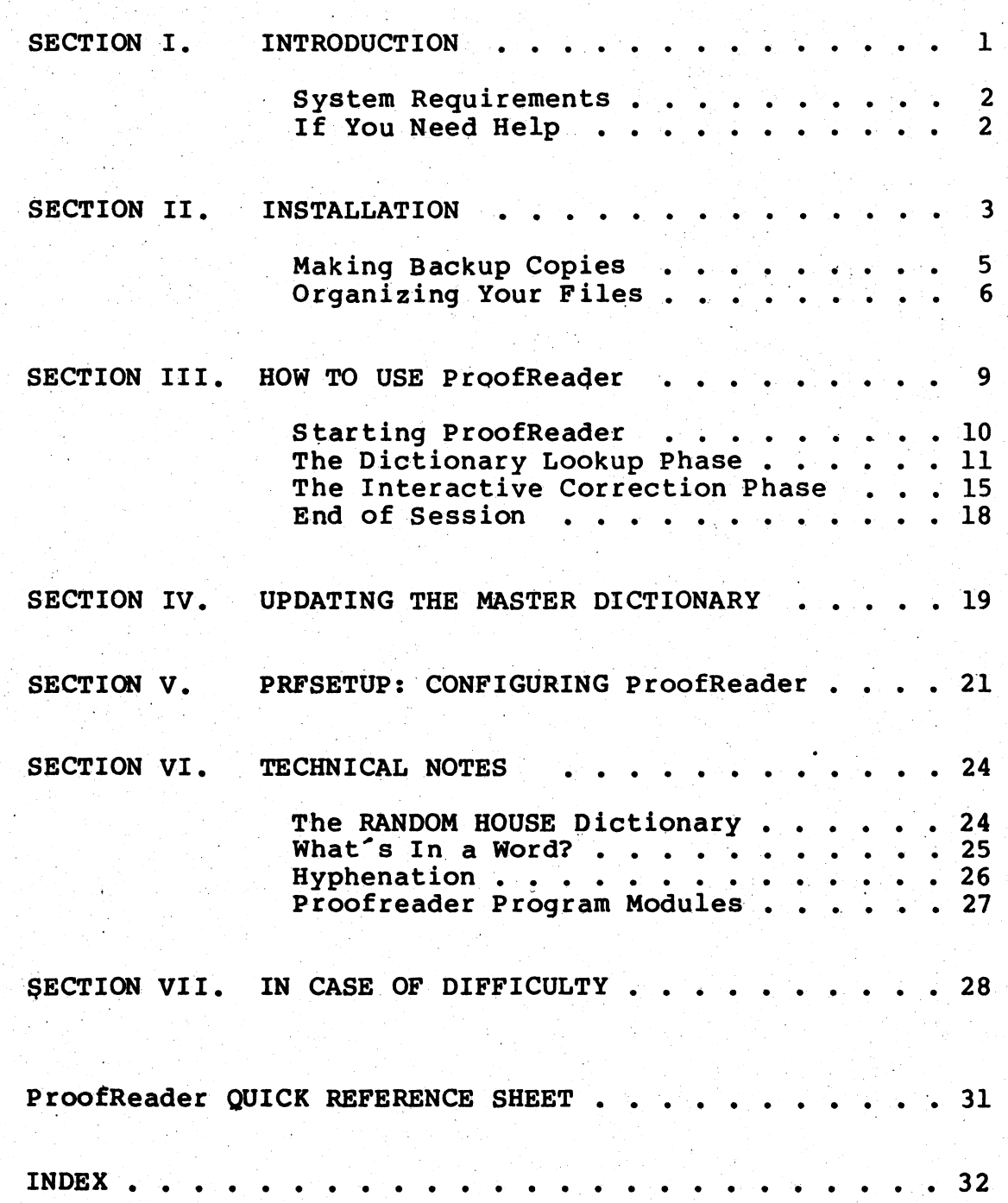

## **SECTION** I. **INTRODUCTION**

**0** 

The Random House ProofReader is based on the famous Random House Dictionary and checks your text for spelling errors in seconds. A state of the art spelling checker and the finest word list available **make** the Random House ProofReader an unparalleled spelling aid.

•

The Random House ProofReader is so easy to use that you probably won't need this manual. But to get the fullest use from Proof-Reader, we suggest you take a few minutes to read the following pages. We promise you it will be time well spent.

We think the Random House ProofReader is superior to any other offered in today's spelling checker market. For one thing, it's as fast -- or faster -- than any of its competitors. But it's not just speed that distinguishes the Random House ProofReader. It also has the following features that you won't find on any other single spelling checker:

- 1) ProofReader provides a large, literal dictionary. Wang Electronic Publishing, Inc. would not settle for a spelling checker that gives you only 20,000 words, or artificially extends the dictionary size with error prone techniques such as "hash tables" or "prefix and suffix stripping." You can also add your own words with a single keystroke.
- 2) It shows your spelling errors in context. When ProofReader points out a mistake, it shows you just where it occurred in your document. It gives you two lines of your text so you can be sure of where your error took place.
- 3) It lets you correct the word immediately when your spelling mistake is presented. Then it substitutes your correction into your document in the proper p1ace. This lets you avoid the tedious steps of first having your errors marked in your text, then exiting your spelling checker. and finally correcting each marked error with your word processing program.
- 4) It checks your corrections for errors -- you can't compound your spelling mistakes by making new ones. Every correction you enter is checked for spelling accuracy before it is inserted into your document.
- 5) It gives you dictionary assistance when you've made a spelling<br>error but aren't sure how to correct it. If you've misspelled 'proprietary,' for example, but don't know just how it should be spelled, the dictionary prompt will give you up to twenty words that are alphabetically closest to your mistake. In about 90% of the cases, the correctly spelled word will be among them.

1

**C e** 

#### **System Requirements**

Operating System - ProofReader will work with almost any word processor or text formatter that runs on a MS/PC-DOS or an 8080 or Z-80 CP/M system. ProofReader requires that text sources be saved in standard ASCII character set. ProofReader will automatically recognize some modified forms of ASCII such as the unique internal text format used by WordStar or Easy Writer 1.1. Easy Writer II keeps text in its own internal file system, so documents composed on Easy Writer II must be converted (EXPORTed) to standard ASCII format before being checked by ProofReader. There may be some other word processors that will require files to be converted to standard ASCII before checking. After checking, the documents should be re-converted back to their nonstandard format.

Memory Capacity - 48K of RAM is required for CP/M; 64K of RAM for MS/PC-DOS.

Disk Capacity - ProofReader is available in a range of sizes to **work** on virtually any system supporting word processing. For drives with less than 200K bytes capacity, a 32,000 word lexicon of 72K is supplied and the entire program takes up 120K. Users with larger drives are supplied with a 50,000 word lexicon and the entire program takes up about 160K. Both smaller and larger sized lexicons are available for a modest fee. See the PRFNEWS file for more details.

Terminal - ProofReader will operate on any CRT terminal.

#### **If You Need Help**

0

If you have difficulties in installing or running ProofReader see Section VII, page 28. If you still have problems an additional benefit of purchasing from Digital Marketing is the thorough support service offered by Digital Marketing's Customer Support Staff. Please write or phone Digital Marketing Corporation, 2363 Boulevard Circle, Walnut Creek, CA 94595. (800) 826-2222

 $2^{\circ}$ 

## **SECTION** II. **INSTALLATION**

Installing the Random House ProofReader takes very little time. The program supplied is ready to run with WordStar files, but also works with most other word processors without change. If you have a different word processor that supports hyphenation, or a terminal that supports highlighting, you.will probably want to use the PRFSETUP program to customize ProofReader for your system. However, you should first use ProofReader without the customizations to become familiar with its operation.

•

#### Warranty Card

If you have not already done so, be sure to fill out the warranty Card enclosed with this program and return it to Digital Marketing.

#### **For CP/M**

0

0

C

The distribution diskette(s) contains the following files:

- PRF.COM The main Random House ProofReader program used to check your document for unknown words.
- PRF2.0VR The second part of the ProofReader program used to interactively correct errors. This overlay is automatically started by PRF.COM.
- PRF.DIC The Random House Dictionary used by ProofReader. The word list has been compressed to take up as little diskette space as possible.
- PRFINDEX.DIC An index file for PRF.DIC. PRFINDEX.DIC is used by the ProofReader program to facilitate its search for words in PRF. DIC  $--$  the word list itself.
- PRFDIC.AUX This is a small auxiliary dictionary, to which you can add words of your own. You may aiso create an entirely new auxiliary dictionary. At present, PRFDIC.AUX contains the two letter dot commands used by WordStar. You may want to empty this auxiliary dictionary and begin **anew,** perhaps to create an auxiliary dictionary with the formatting commands used by your word processor.
- PRFSETUP.COM This program specifies the soft hyphenation character recognized by ProofReader, as well as some other operating characteristics. It is .also used to define highlighting for your terminal if it has the ProofReader is supplied pre-configured for WordStar, so in many instances this PRFSETUP will not be needed.

PRFADD.COM - This utility program allows you to add to or delete from the master dictionary, PRF .DIC.

PRFNEWS - The file PRFNEWS is a textfile that contains any last minute news or information about ProofReader that is not contained in the manual. To read this file, you should use the operating system "TYPE" command: just **enter "TYPE PRFNEWS".** 

ProofReader is designed to work from the CP/M command level. If you are used to a self-contained word processing system, you may find it necessary to become familiar with the commands and utilities available with CP/M. You will find that the "DIR" and "ERA" commands will be useful when using ProofReader. PIP may be helpful for moving files. The "REN" command will be useful when using the PRFADD utility.

#### **Por NS/Pc~oos**

The distribution diskette(s) contains the following files:

- **PRF.BAT**  The main Random House ProofReader program used to check your· document for unknown words. PRF .BAT is actually a "batch" file that will automatically run two **program files, PRFl.EXE and PRF2.EXE.**
- PRFLEXE, PRF2.EXE The two executable program files used to check your document. PRFl detects all the unknown words in your file, and PRF2 is used to interactively correct the errors.
- PRF.DIC The Random House Dictionary used by ProofReader. The word list has been compressed to take up as little diskette space as possible.
- PRFINDEX.DlC An index file for PRF .DIC. PRFINDEX.DIC is used by the ProofReader program to facilitate its search for words in PRF.DlC -- the word list itself.
- **PRFDIC.AUX**  This is a small auxiliary dictionary, to which you can add words of your own. You may also create an entirely new auxiliary dictionary. At present, PRFDIC.AUX contains the two letter dot commands used by WordStar. You may want to empty this auxiliary dictionary and begin anew, perhaps to create a new auxiliary dictionary with the formatting commands used by your word processor.
- PRFSETUP.EXE This program specifies the soft hyphenation character recognized by ProofReader, as well as some other operating characteristics. It is also used to define highlighting for your terminal if it has the capability. ProofReader is supplied pre-configured for WordStar, so in many instances this PRFSETUP will not be needed.

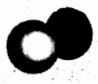

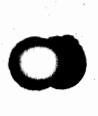

PRFADD.EXE - This utility program allows you to add to or . delete from the master dictionary, PRF.DIC.

PRFNEWS - The file PRFNEWS is a textfile that contains any last minute news or information about ProofReader that is not contained in the manual. To read this file, you should use the operating system "TYPE" command: just enter "TYPE PRFNEWS".

ProofReader is designed to work from the MS/PC-DOS command If you are used to a self-contained word processing system, you may find it necessary to become familiar with the commands and utilities available with MS/PC-DOS. You will find that the "DIR" and "DEL" commands will be useful when using ProofReader. The "COPY" command may be helpful for moving files. The "RENAME" command will be useful when using the **PRFADD** utility.

#### **Making Backup Copies**

**:0** 

0

C

Before you use ProofReader, you should make a backup copy of the distribution diskette(s). ProofReader is not copy protected, so you may make copies of the program for your personal use on a single computer.

Use the backup diskette(s) as your working copy and store the original distribution diskette(s) in a safe place. Since ProofReader creates some temporary work files, the backup diskette(s) must NOT be write protected.

If you **have** any difficulty copying the ProofReader diskette, or getting it to run properly, please read the last section of this guide "IN CASE OF DIFFICULTY." That section contains descriptions and solutions to the most common problems users have getting started with ProofReader.

After you have made a backup copy, use the operating system "TYPE" command to read the news file PRFNEWS for any last minute notices about the operation of ProofReader. Then, spend a little time organizing your files and diskettes. Although you can use ProofReader to begin checking files immediately, we strongly recommend that you take the time to read this manual first!

The following summaries for making backup copies assume you have two disk drives. If you have a single disk drive, please consult your computer manual for making copies.

### For CP/M

The exact method used to make backup copies will vary from system to system.

The easiest way to copy ProofReader is first to create a fresh copy of **a CP/M** system diskette (one that you can boot •

from Drive A). Use whatever is the standard method to do this on your system. Some systems provide a special "COPY" or "BACKUP" program, while others use "SYSGEN".

After you have a new system diskette you should also copy **"PIP", "STAT",** and any other utility programs you frequently use.

Then place this new system diskette in Drive A and the ProofReader. distribution diskette in Drive B. Use "PIP" to copy the files from B to A. For example:

**PIP A:=B:\*.\* [V] <RET>** 

The "(VJ" tells PIP to verify the operation.

Now use the backup diskette (s) and the "PIP" command to reorganize your files as described in "Organizing Your Files."

## **For MS/PC-DOS**

The exact method used to make backup copies will vary from system to system.

First, format a blank diskette and put the operating system on it. Place this new system diskette in Drive A and the ProofReader diskette in Drive B. Use "COPY" to copy the files from B to A. For example:

## **COPY B:\*.\* A:<RET>**

Now use the backup diskette (s) and the "COPY" command to reorganize·your files as described in "Organizing Your Files."

#### **Organizing Your Files**

Depending on your disk drive configuration, you will find opera- tions simpler if you put some thought into the organization of your files. The ProofReader files required for day-to-day operation will take up about 160K of diskette space when you are equipped with a 50,000 word dictionary. With a 32,000 word version, the files will take up about 120K. The two files PRFSETUP and PRFADD require another 20K each, but neither file is required for ProofReader's normal operations.

### For CP/M

I ·I l

0

0

0

For diskettes with enough space, we suggest you keep your<br>word processor, PRF.COM, PRF2.OVR, PRF.DIC, PRFINDEX.DIC,<br>PRFDIC.AUX and other commonly used utilities (such as PIP) on a single diskette used from Drive A. Use Drive B for the diskettes containing your documents. If you have additional space, you can also keep other useful programs on Drive A.

If you cannot store both ProofReader and your word processing program on a single diskette, then we suggest you keep your word processing program on one diskette used in Drive A, and the ProofReader files on a second diskette also used on Drive A. Be sure the diskette you use in Drive A has CP/M on it, and place the 5 ProofReader files listed in the previous paragraph onto the ProofReader diskette. Since the previous paragraph onto the ProofReader diskette. ProofReader creates some temporary work files, the diskette must NOT be write protected. This way, you can still keep your documents on diskettes used on Drive B. When you want to check the spelling, exit from your word processor, insert the ProofReader diskette in Drive A, press Control-C, then begin checking.

If you change your system to use diskettes with greater capacity, or conversely if you use a system with less capacity, Wang Electronic Publishing, Inc. can supply you with a different sized lexicon that will fit your system. The smallest lexicon we currently supply for CP/M contains<br>about 20,000 words and takes up 54K. The full lexicon of about  $20,000$  words and takes up  $54K$ . over 83,000 words takes up 180K. Contact Wang Electronic Publishing for further information about available lexicon sizes.

#### **For MS/PC-DOS**

For two sided diskettes, we suggest you keep your word processor, PRF.BAT, PRFl.EXE, PRF2.EXE, PRF.DIC, PRFINDEX.DIC, PRFDIC.AUX and other commonly used utilities (such as CHKDSK) on a single diskette used from Drive A. Use Drive B for the diskettes containing your documents. If you have additional space, you can also keep other useful programs on Drive A.

If you cannot store both ProofReader and your word processing program on a single diskette, then we suggest you keep your word processing program on one diskette used in Drive A, and the ProofReader files on a second diskette also used in Drive A. If you have ProofReader on Drive A, then it also MUST be a "SYSTEM" diskette. Copy the system onto the diskette following the directions in your system manual. Since ProofReader creates some temporary work files, the diskette must NOT be write protected. This way, you can still keep your documents on diskettes used in Drive B. When you want to check the spelling, exit from your word

•

processor, insert the ProofReader diskette in Drive A and begin checking.

 $\overline{\phantom{a}}$ 

0

If you change your system to use diskettes with greater capacity or if you use a system with less capacity, Wang Electronic Publishing can supply you with a different sized directionic rubitshing can supply you with a different sized<br>lexicon that will fit your system. The smallest lexicon we currently supply for MS/PC-DOS contains about.32,000 words and takes up 72K. The full lexicon of over 80,000 words takes up 180K. Contact Wang Electronic Publishing for further information about available lexicon sizes.

SECTION III. HOW TO USE ProofReader

ProofReader is extremely easy to use, and a typical ProofReader session consists of two phases:

**•** 

 $\bullet$ 

 $\begin{array}{ccc} \bullet & \bullet & \bullet \\ \bullet & \bullet & \bullet & \bullet \end{array}$ 

i In commerce. ! i

**In the community of the community of the community of the community of the community of the community of the community of the community of the community of the community of the community of the community of the community** 

f l te de la provincia de la contrada de la contrada de la contrada de la contrada de la contrada de la contrada d<br>La contrada de la contrada de la contrada de la contrada de la contrada de la contrada de la contrada de la co

- 1. The Dictionary Lookup Phase: The words in your document are checked against the Random House Dictionary stored on the diskette. If a word from your document is not contained in the dictionary, it is marked as an unknown word and possible spelling error.
- 2. The Interactive Correction Phase: After locating unknown words, ProofReader again scans your document and shows you both the unknown word and the context in which it occurs. You can then correct the mistake, ignore it, add the word to the dictionary or ask for dictionary assistance.

## Checking a sample file

0

 $\bigcirc$ 

0

The easiest way to learn to use Proofreader is to check a sample file. Follow the procedure described below and on the following pages.

To start, make a copy of a textfile. Make sure that you have enough free diskette space for the new copy you make and for the backup copy that ProofReader will make. ProofReader always· makes an unaltered backup copy of your original. file. It will use the same filename as the original, but will change the three letter extension to **".BAK"** (for backup). This convention is used by many word processors and editors. Lack of space may be a problem on systems with only one disk Drive.

ProofReader needs about SK to l0K of free diskette space to operate properly. If not enough free diskette space is available ProofReader will abort before it is finished, and your original file will not be altered in any way. If ProofReader does abort, free some diskette space with the delete command and run ProofReader again.

First, we'll explain the options offered with the "lookup" phase of ProofReader's operations. Then we'll describe the options offered in the "interactive correction" phase.

After your file has been checked and corrected by ProofReader, a new copy of the file will be created. This new copy will have the same name, and will usually be ready to print. Corrections for WordStar and some other marking modes require additional editing before printing to remove informational marks added by ProofReader.

## **For CP/M**

ProofReader has been designed to work either from Drive A, or from the. currently logged drive. When it is checking your file, ProofReader first checks the currently logged drive for the program modules it needs. If they aren't found on the current drive, ProofReader then checks Drive A. Remember that if you have ProofReader on Drive A, it MUST be **a "SYSTEM"** diskette.

WordStar users with CP/M should note that ProofReader can be run directly from the "NO FILES" menu using the "R" run command. After entering "R", enter "PRF (FILENAME)", just as in the example below.

## **For MS/PC-DOS**

**0** 

0

ProofReader requires that you run it from the currently logged drive. You may place ProofReader files on drives other than "A" {such as a hard disk), but you should log being that A (such as a hard disk), but you show ProofReader on Drive A if MUST be a "SYSTEM" diskette.

Since ProofReader with MS/PC-DOS is actually run via a •batch" file, it MUST be started from the DOS command level. If your word processor has a "run" command (such as WordStar's R command), you will NOT be able to use it with ProofReader.

#### **Starting ProofReader**

Let's assume you have placed your operating system and the ProofReader distribution files onto a new diskette, and that the diskette is in Drive A. Let's also assume that the file you wish to check is called "MYFILE.TXT" on a diskette in Drive B.

Log onto Drive A and type:

#### **PRF B:MYFILB.TXT <RET>**

Note that the Drive "B" was specified with the filename "MYFILE.TXT". .

·As soon as ProofReader is started the checking process begins.

## **The Dictionary Lookup Phase**

 $\bullet$ 

0

0

Note: each step of the checking process has been indicated with a number in parentheses at the right. These numbers are used only for the explanation that follows, and will not actually be shown on the computer screen.

Random House ProofReader - Version 1.12 (1) (c) (p) Copyright 1982 Wang Electronic Publishing, Inc. Random House is a registered trademark of Random House, Inc. Dictionary (c) 1982 Random House, Inc. -- Reading MYFILE.TXT Total words read: 2078 -- Sorting your words, please wait... Number of unique words found: 682  $(2)$ (3) (4) (5) -- Checking Random House Dictionary, please wait... (6) Now checking letter: \*\*\*\*\*\*\*\*\*\*KLMNOPQRSTUVWXYZ (7) Now checking the auxiliary dictionary (8) \*\*\*\*\* ProofReader finished checking B:MYFILE.TXT Unknown words: 9 (9) ---------------------------------~-------~------------~~----------

ProofReader starts the lookup phase by printing the version number and copyright notices (step 1). The version number (1.12 in the example) consists of three parts: x.yz. The first number (x) is the major release of ProofReader. The second number (y) indicates a major revision of release  $x$ . The last number indicates minor revisions of release **x.y.** If- you call Digital Marketing Corporation with questions about ProofReader, please note which version of ProofReader you are using.

After the copyright notices are displayed, ProofReader reads.your file (steps 2 and 3). Step 2 shows the name of the file being The (steps 2 and 3). Step 2 shows the hame of the file being<br>checked (B:MYFILE.TXT in the example). While it is reading your file, ProofReader tells you how many total words it has read (step 3. After your entire file has been read ProofReader displays the total number of words in your document (2078 in the  $example$ ).

ProofReader then sorts the different words it has found (steps 4 and 5). As a part of the sorting process, ProofReader tells you how many unique words are in your document (step 5, 682 in the example). Normally the sort takes just a few seconds. If your

•

document has over 1000 unique words, the sort may take over 10 seconds.

After the words are sorted, ProofReader checks the mastet dictionary (step 6). ProofReader first looks for the dictionary<br>file PRF.DIC on the currently logged diskette. If PRF.DIC is not file PRF.DIC on the currently logged diskette. If PRF.DIC<br>on the current diskette, then Drive A will be checked. If on the current diskette, then Drive A will be checked. PRF.DIC is not on the currently logged Drive or on Drive A, ProofReader will abort. If this happens be sure the required files are available; then start the program again.

Once the master dictionary has been found, ProofReader scans it, comparing the words it found in your document with the words in the dictionary. ProofReader displays the alphabet on the screen (step 7). As it scans the dictionary, the cursor will move to the right and the letter of the alphabet being checked will be changed to a  $*$ . The example indicates that ProofReader is checking letter "J". This phase typically takes about a minute for the 32,000 word dictionary and about a minute and a half for the 50,000 word dictionary. Systems with hard disks are faster, and larger dictionaries such as the full 80,000 word version are slower. (Note: scanning stops when all the words in your document have been checked, so the "Z" may not be reached.)

 $\sim$ 

After the master dictionary has been scanned, ProofReader automatically looks for an auxiliary dictionary file called PRFDIC.AUX, first on the currently logged Drive, then on Drive A (step **8). An** auxiliary dictionary is a normal ASCII textfile containing **words** not found in the master dictionary. The distribution copy of the ProofReader diskette has a sample PRFDIC.AUX<br>file containing a few words, including the dot commands used by WordStar. The auxiliary dictionary will usually be automatically built up during the normal operation of ProofReader.

After the file has been read and sorted, and all dictionaries checked, ProofReader displays how many unknown words it foun\_d (step 9). In the example, 9 unknown words were detected by ProofReader. ProofReader then displays a command menu and is **ready** to **accept** your instructions. You can.select any of the options displayed on the command menu:

#### Select any option for MYFILE.TXT:

 $C$  - CORRECT (normal mode  $-$  shows context)

---------------------------------------------------------~-----

- $R$  REVIEW (for rechecking  $-$  no context)
- $M MARK$  unknown words in file with  $#$
- W WORDSTAR mode: Correct + mark if change width
- D DISPLAY unknown words on screen
- E **EXIT** from ProofReader.

\*\*\*\*\* Enter C, **R, M, W,** D, or E:

ProofReader responds immediately after you enter the single letter of the command option.

The most logical command to enter first is D - display the unknown words on the screen. Depending on what unknown words ProofReader found, you can then select any of the other options. The options are explained in detail in the following paragraphs. ProofReader will display the name of the file being checked wherever "MYFILE.TXT" appears in the examples.

#### . C - **CORREC'.1'. (normal mode** -- **shows** context)

The C command starts the second phase of proofreading. Using this option is the easiest way to correct the spelling mistakes found by ProofReader. During this interactive correction mode ProofReader pauses when an unknown word is found, and prompts you for additional instructions. This interactive correction phase of proofreading employs the file called PRF2.0VR or PRF2.EXE. Normally, the transition from the dictionary lookup phase to the correction phase will be automatic. The exact details of the operation are described in the "Technical Notes" section at the end of this manual.

### R - **REVIEW** (for rechecking -- no context)

0

 $\overline{\mathbf{C}}$ 

This command allows you to eliminate words from the unknown word list that are in fact correctly spelled. In cases where your document contains an unusually high number of proper names -which are correctly spelled but unknown to the dictionary  $-$  you may wish to use this option. The R command is useful when the MARK option is used, for it will keep you from marking correct words for correction. You may also find the R command useful when you are rechecking a document you have checked before. In most other cases, you will prefer to use the "C" or "W" options.

When you enter the R command, ProofReader displays each unknown word in succession and asks you if the word is correct. If the word is correctly spelled, press Y. Otherwise, press N, and the word will remain in the unknown word list. After the words have been reviewed and edited, control is passed back to the command menu. You can use the R command again to remove additional words, but once a word has been removed, it cannot be re-added to the list of unknown words.

#### $M$  - MARK unknown words in file with  $\ddagger$

The "M" option tells ProofReader to mark each unknown word in the file with a sharp sign ("#"). Each unknown word in the text will have its last letter replaced with a "#". Using this technique, the misspelled word "mistak" will be marked as "mista#." In this **way,** the output file will be exactly the same length as the way, the output file with be exactly the same fength<br>original file.

The mark option is especially useful when the justification of the source text would be changed by correcting the word interactively. If the "M" option is selected, the file is scanned and marked with no additional interaction necessary. You can then use your word processor's "find" command to search for the "#".<br>marks and make appropriate corrections. In cases where justification will not.be altered, however, you will find that the "C" or "W" options are better choices.

#### W - WORDSTAR mode: Correct + mark if change width

The "W" option tells ProofReader that a file that uses "hard justification" is being checked. Files that are "hard justified" contain the text in a form that represents exactly how the text would look if printed. In such cases if a misspelled word is corrected and its width changed, the line justification will be destroyed. This is true of all justified WordStar files, which is why the command is called "Words tar mode." Some other word processing programs also use hard justification, and "WordStar mode" can be used for them, too. The WordStar correction mode is not needed for unjustified WordStar files.

The WordStar mode allows interactive correction, just like the "C" correct mode described earlier. In WordStar mode, if you correct a word and the width of the replacement differs from that of the original word, the new word will be marked in the file with a sharp sign ("#"). After the file has been corrected, you will be reminded to go back to WordStar, use the "find" command to locate the marks, and then use the "B" command to rejustify the text.

### **D** - **DISPLAY unknown words** on **screen**

This command causes the unknown words to be displayed on the screen, several to a line. If the screen completely fills up, ProofReader pauses until you press RETURN. More unknown words are then displayed. After all the unknown words are listed, ProofReader again pauses until RETURN is pressed. You are then returned to the command menu.

#### **E** - **EXIT** fro■ **ProofReader**

0

**0** 

This command exits ProofReader and returns you to your operating system. It is especially useful when no misspellings have been found!

## **The Interactive Correction Phase**

0

**C** 

0

After the unknown words have been found by ProofReader, you can correct the errors using either the "C" or the "W" commands. During the correction phase ProofReader again scans your document, locating the unknown words it discovered in the earlier dictionary lookup phase. The original document file is copied onto a new file with the corrections you make.

For each unknown word displayed in this interactive correction phase, you have the following choices:

- 
- 1) Correcting the word<br>2) Asking for dictionary assistance
- 3) Accepting the word and adding it to the dictionary
- 4) Accepting the word for the ProofReader session but without adding it to the auxiliary dictionary
- 5) Accepting the word for just this one occurrence
- 6.) Aborting the correction phase with no changes saved
- 7) Exiting from ProofReader and saving your changes

Remember that as an added protection, during the correction or marking of words a new copy of your file is generated. The original copy of the file is left untouched but renamed -- with Remember that as an adde<br>marking of words a new coriginal copy of the file<br>"BAK" as its extension.

During interactive correction both PRFINDEX.DIC and PRF.DIC must be available. The currently logged drive will be checked for these two files first. If these two files are not present on the logged-in drive, then Drive A will be automatically checked. If the dictionary files are not available on either the logged-in drive or Drive A, ProofReader asks you to insert them in A.

While searching for the next error, ProofReader prints:

"Searching for next error, please wait..."

When an error is found, two lines of context surrounding the unknown word will be displayed. The unknown word is highlighted (either in reverse video, or by underlining the word with "======"), and the following command menu is displayed:

•

Errors are shown with two lines of context. Sample line with oone spelling error.

----------------- - -----------------------------------------

UN KNOWN WORD: oone

Word correction mode - Options

C - CORRECT word, prompt will follow D - **DICTIONARY** help. Find a word in dictionary L - LEARN word for auxiliary dictionary **<sup>A</sup>**- ACCEPT word for rest of session, don't learn I - IGNORE word just this once Q - QUIT : Abort session. No changes saved! E·- END : Exit and save changes so far **C** , D , **L** , **A** , I , **Q, E** , (H for He 1 p) ? \_

The full menu is displayed automatically only after the first error. When subsequent errors are found, ProofReader displays only the last prompt line. To see the full menu, press "H" for help.

---------- ·--~------ --------------- ------------- ----- --

You can choose any of the options listed. All commands are entered simply by pressing the appropriate key.

#### **C** - **CORRECT word, prompt will follow**

**0** 

The "C" (correct) option allows you to correct the word. After<br>you press "C", you are asked for the replacement word. The you press "C", you are asked for the replacement word. replacement should be exact, including upper and lower case. You can replace run together words ("theonly") with two separate<br>words if needed: "the only." The word can be deleted by entering<br>RETURN only.

After you enter the correction, the new word is looked up in the dictionary. If it is not in the dictionary, a message is displayed, giving you three choices. If you press **"A",** the replacement is accepted, and checking continues. If the replacement is accepted, and checking continues. It are word again. You can also enter "D" to get dictionary help. See the description of the "D" command for more details.

When you **make a** correction, ProofReader remembers it. Proof-Reader corrects any later occurrences of the same misspelling. Automatic correction works in two ways, depending on an option chosen in the PRFSETUP program. As supplied on the distribution diskette, ProofReader asks you to confirm each additional correction before making it. This ensures that each correction<br>is valid. You can also configure ProofReader so that each You can also configure ProofReader so that each correction is made automatically. See the section on PRFSETUP for more details on this option.

## **D** ~ **DICTIONARY help. Find a word** in **dictionary**

0

0

0

The "D" (dictionary) command allows you to query the dictionary. When you press "D" the current unknown word is displayed. If you press RETURN 'the cur rent unknown word is used as a key word for the dictionary. ProofReader displays about 20 words that are close in spelling to the unknown word. In many cases the correct spelling will be included in the words listed.

You can enter any other word as a key word to look up. Just type the word, and ProofReader will look it up in the dictionary. There are a few minor restrictions. First, the word must be at least two letters long. Second, the word must not have an apostrophe as its second character (such as "I'll").

Very rarely, you will find that the words in the list will be from the wrong part of the alphabet. This happens ONLY on words whose second letter is near the end of the alphabet (such as "pyrimidine"). This will almost never happen, but if it does you will know why!

## **L·- LEARN word for auxiliary dictionary**

The "L" (learn) option allows ProofReader to learn a new word that you **want** in the dictionary. The word is accepted by Proof-Reader as if you had selected the "A" option. In addition, ProofReader continues to remember the word so that at the end of the session you can either put such words in a separate file or add them to your auxiliary dictionary.

### **A** - **ACCEPT word** for rest of session, don"t learn.

The "A" (accept) option causes the word to be accepted for the remainder of the correction session. This option is most useful for specialized words contained in one document that you don"t want to add to the auxiliary dictionary. When you. specify "A", ProofReader ignores any more occurrences of that word in the document.

## I - IGNORE word just this once

The "I" (ignore) option allows you to accept the word just once. If the word is found later in the same document, ProofReader again pauses and requests a response.

## Q - **QUIT: Abort** session.· No changes saved!

The "Q" (quit) option allows you to quit correction immediately. The session is ended and any corrections you have made are lost. You will be asked if you really want to quit before ProofReader stops.

## **E** - **END: Exit and save changes** so **far.**

The "E" (exit) option allows you to discontinue checking and exit from ProofReader. Unlike the "Q" option, all the changes you have made so far will be saved. The remainder of the original file will be copied to the new output file with no additional checking.

## Bnd of **Session**

**0** 

**0** 

**Q** 

After the entire file has been scanned, ProofReader may display several messages and command menus. If you specified' Words tar correction mode, ProofReader will print how many corrected words now have a different width. You will also be reminded to return to WordStar, remove the '#' marks and rejustify the paragraphs.

If any new words were learned with the "L" command, they will normally be added to PRFDIC.AUX, the auxiliary dictionary. If the PRFDIC.AUX file is not on the current drive or on Drive A, you will be asked if you want to create a new file. This may happen after you have used PRFADD to add words to the master dictionary.

You will be warned if there are more than 400 words in the auxiliary dictionary and you.should use PRFADD to add the auxiliary dictionary to the master dictionary (see Section IV., page 19). There is no real limit to the size of the auxiliary dictionary, but it will begin to slow down ProofReader's operations after it contains more than four hundred words.

After the learned words have been added to the auxiliary dictionary, ProofReader will exit to the operating system.

## **SECTION IV. UPDATING THE MASTER DICTIONARY**

The distribution diskette contains a program called PRFADD.COM or<br>PRFADD.EXE. This program can be used to add to or delete from This program can be used to add to or delete from the master dictionary. When you use the dictionary lookup feature of ProofReader, the words from the auxiliary dictionary will not be available until they have been added to the master dictionary.

•

PRFADD is simple to use, although it does require enough room on your diskettes for the original PRF.DIC and the updated copy, plus any **words** added. Before running PRFADD, you should prepare a list of **words** that you wish to add to or delete from the master dictionary. If your diskette doesn't have room to make a copy of the dictionary, you can place PRFADD, PRF.DIC, and the words to add on Drive A, and tell the program to make the updated copy on Drive B.

### **Start PRFADD by typing:**

**0** 

**0** 

## PRFADD <RET>

after the system "X>" prompt. The program will ask if you have enough diskette space for the original PRF.DIC and a working copy for the updated version. It then asks if you want to add or delete words. Press "A" or "D".

You will be prompted for the filename with the word.list, and PRFADD will then read that word list. The file may contain words of any size and in any order, and duplicates will not cause any disruption to the program. However, there may not. be more than 4,000 words in the additional file.

After the filename of words has been entered the dictionary and index file are updated. You will be asked for the disk drive with the original dictionary file, and the drive for the updated<br>file. After the new file has been created, the original file. After the new file has been created, the original dictionary will be erased from the diskette. Be sure to keep a backup copy of the original diskette!

There is very little time penalty in keeping new words in your auxiliary dictionary, so you won't have to update the master dictionary often. ProofReader will warn you when there are over. 400 words in the auxiliary dictionary.

You.should keep track of the modifications you make to the master dictionary. If you keep backups of the words you add to the main dictionary you can later reverse the process.

A few words about the auxiliary dictionary. Unlike the master dictionary, the auxiliary dictionary is a normal textfile, just like your source documents. Any word processor or editor (such as ED or EDLIN) used to create files can also be used to create or edit an auxiliary dictionary, so you can remove words you may have accidentally learned, for example. (For WordStar the nondocument mode rather than the word processing mode should be used to create auxiliary dictionaries).

The only format requirement of the words contained in an auxiliary dictionary is that each word be formed from standard ASCII letter characters and be separated from each other by a symbol that is not a letter. It is easiest to use blanks or line return indicators to separate words, but you can use commas or any other non-letter you want. You can also put several words on each line. The words in an auxiliary dictionary do not need to be in any particular order, nor is there any restriction on upper or lower case. For your own benefit, however, you might want to keep the words in alphabetical order.

0

#### **SECTION V,. PRFSETUP: CONFIGURING ProofReader**

PRFSETUP is a utility program that allows you to change some operating characteristics. ProofReader is supplied preconfigured for WordStar. The pre-configured options will also work for the majority of other systems, so in many instances PRFSETUP will not be needed.

•

•

•

#### **For CP/M**

**0** 

**C** 

**C** 

ProofReader has been designed so you can change four major operating characteristics: soft hyphenation, the system for confirming your corrections, style checking, and terminal **highlighting.** 

To use PRFSETUP, you should first make an extra backup copy of the ProofReader program diskette. You will need enough diskette space to hold a new copy of the PRF.COM **and PRF2.OVR** files.

Start the program by typing "PRFSETUP" after the operating system prompt. The first option you can change is the soft hyphenation character recognized by ProofReader. For hyphenation character recognized by ProofReader. example, WordStar uses two soft.hyphenation characters: Ctrl-<sup>\*</sup> (ASCII 0lE hex) and Ctrl- (ASCII 0lF hex). Peach Text (Magic Wand) uses "&" as its soft hyphenation marker. You may define up to 6 characters for use as soft hyphens. See "hyphenation" in Section VI, page 26 for more details.

The second option allows you to change ProofReader's system for automatic correction. Normally, ProofReader remembers any corrections you enter, and it asks you to confirm the spelling of the corrections you make before it will insert them into your document. Alternatively, you can have ProofReader make the corrections without having you confirm them.

The second method is more convenient, but it does not always handle capitalization correctly. When a correction is made, ProofReader uses a set of rules to determine capitalization. If the original misspelled word is all upper or lower case, the replacement will be the same. If the first letter is capitalized and the second isn't, then ProofReader will capitalized and the second isn't, then Prodikedder will unusual capitalization, such as WordStar, will not be properly corrected with automatic correction. That's why ProofReader normally asks you for confirmation of the spelling of the corrected word. But if you don't want automatic confirmation of your corrections, this second option allows you to remove this feature from ProofReader.

The third option allows ProofReader to automatically chain to a grammar or style checking program. To allow the program to be general, it will try to start a program called "STYLE" if this option is selected. If the style checker you use is

called something else, use the CP/M "REN" command to rename called something eise, use the CP/M REN Command to rename<br>it to "STYLE.COM". The style checker will be started just as though the command "STYLE FILE" had been entered.

The final option on most systems configures ProofReader for your terminal. You will be presented with a list of several currently popular terminals. If your terminal is on the menu, ProofReader will be configured to perform two screen manipulation operations if possible. First, instead of using multiple blank lines to clear the screen, ProofReader will use a single command for the operation. Second, if your terminal can highlight text with reverse or dim video, ProofReader will use this feature to make some of its displays a bit easier to read.

If your terminal is not on the menu, don't worry. ProofReader will continue to operate with no decreased<br>efficiency. If you or your dealer know how to use the CP/M program DDT, you can also patch ProofReader yourself to work with your terminal. Load first PRF.COM and then PRF2.OVR with DDT and patch the 24 bytes starting at 140H. There are with DDT and patch the 24 bytes starting at 140H. 3 eight byte fields: 140H, 148H~ and 150H. Each allows up to 7 bytes of control codes to be sent to your terminal, each terminated by a O byte. The 140H field is for the code used to clear the screen and home the cursor. The one at 148H is the sequence used to turn on highlighting, while 150H is the control sequence to turn off highlighting. Screen clear and highlight may be disabled by setting all 24 bytes to 0. Please note: this description contains all the information necessary for someone who knows how to use DDT. If you don't understand this paragraph, don<sup>2</sup>t worry. ProofReader works just fine without screen controls.

For some CP/M format diskettes (such as Osborne-1 or Kaypro), the programs will already be pre~configured for your machine, and the terminal choice will not be included as a part of the PRFSETUP program. If you change to a different terminal, you will have to use the above patch.

After all the options have been selected, PRFSETUP will make **a new** copy of the program files with your options installed. The patch process may take a few minutes, depending on your configurations.

**For MS/PC-DOS** 

**0** 

**0** 

ProofReader has been designed to allow you to change two major operating characteristics: soft hyphenation and the system for confirming your corrections.

To use PRFSETUP, you should first make an extra backup copy of the ProofReader program diskette. You will need enough diskette space to hold a new copy of the PRFl.EXE and PRF2.EXE files.

Start the program by entering "PRFSETUP" after the operating system prompt. The first option you can change is the soft hyphenation character recognized by PtoofReader. For example, WordStar uses two soft hyphenation characters: Ctrl-<sup>^</sup> (ASCII OlE hex) and Ctrl- (ASCII OlF hex). Peach Text (Magic Wand) uses  $\kappa$ " as its soft hyphenation marker. You may define up to 6 characters for use as soft hyphens. See "hyphenation" in Section VI, page 26 for more details.

The second option allows you to change ProofReader's system for automatic correction. Normally, ProofReader remembers any corrections you enter, and it asks you to confirm the spelling of the corrections you make before it will insert them into your document. Alternatively, you can have ProofReader make the corrections without having you confirm them.

The second method is more convenient, but it does not always handle capitalization correctly. When a correction is made, ProofReader uses a set of rules to determine capitalization. If the original misspelled word is all upper or lower case, the replacement will be the same. If the first letter is capitalized and the second isn't, then ProofReader will capitalized and the second isn't, then Proofheader with unusual capitalization, such as WordStar, will not be<br>properly corrected with automatic correction. That's why properly corrected with automatic correction. ProofReader normally asks you for confirmation of the spelling of the corrected word. But if you don't want automatic confirmation of your corrections, this second option allows you to remove this feature from ProofReader.

C

23

**SEcrION VI. TECHNICAL NOTES** 

## The RANDOM HOUSE Dictionary

**0** 

However good its program is, ultimately a spelling checker is only as good as the dictionary it contains. And we're confident that we have the most prestigious and accurate dictionary in the business. The lexicon used in the Random House ProofReader is based directly on the Random House Concise Dictionary. It was developed for computerized use by our staff of professional editors, with the assistance of the same Random House editors who compiled the original dictionary.

In making a spelling checker lexicon, simply translating a printed dictionary onto computer media isn't sufficient. For one thing, not all the words used in printed form are supplied by a dictionary. When a noun is listed in a printed dictionary, for example, the plural form of the noun isn't always given. And with many verbs, printed dictionaries don't always provide all the verb's conjugate forms. They may list "look," for example, without listing "looking," or "run" without "runs" or "running."

Unlike a printed dictionary, a spelling checker lexicon has to contain all the forms of a verb, the plurals of a noun, and the comparative and superlative forms of an adjective ("easier" and "easiest," as well as "easy"). This way, whatever form a word takes in a written document, the spelling checker will recognize it and not mark the word as a spelling error.

Our staff expanded the original entry word list to contain all the. conjugate forms of verbs, the plurals of nouns, the comparative and superlative forms of adjectives. In addition, over three thousand special words were added to the lexicon. These include the most common names, names of major cities, states, and countries, and the most common numerals, fractions, and ordinals.

Finally, we edited the lexicon and removed over two hundred words that we've called "Close" words. These are words that are themselves obscure, but closely resemble words that are used all the time -- a word like 'fro' (not 'from') or 'stere' (not 'steer'). In most of the cases where these words are used, they occur as typographical errors for the common words they resemble, rather than as proper words in their own right.

In constructing the lexicon, we wanted to make sure that it was available in different sizes. That way, it could be used on machines with varying diskette capacities. We assigned every word in the dictionary (and all its forms) a priority number of from 1 to 20. A word that was ranked "l" was a word used constantly in written communications -- "the" and "of" are obvious examples. At the other end of the scale, words that almost never crop up received a 20 -- like. "tiglon" or "Sinhalese."

How did we assign the priority numbers? Before giving any word a ranking, we did extensive research into word frequency in typical<br>office and home environments. Through an unusual (and confiden-<br>tial) agreement with one of the largest computer service corpora-<br>tions in America, we were electronic mail system for an indefinite period. Every night, the day's assortment of electronic mail was scanned by a large main-frame computer, then broken down into individual words that were ranked according to their frequency of use. After months of "reading" the company's mail (well over one million words were sorted), we were provided with a highly accurate breakdown of the words. And unlike other research programs into word frequency, words. And unlike other research programs into word frequency,<br>these words represent American business and personal correspondence. ·

**f** 

•

Because of this research, we believe that we offer the finest lexicons for use in spelling checking programs today. By breaking the entire word list into twenty ranks of approximately<br>the same size, we can now offer lexicons of virtually any size -from the 5,000+ words of rank 1, to the 83,000+ words of ranks l through 20. Normally, the lexicon supplied with ProofReader contains either  $32,000$  words  $(72K)$  or  $50,000$  words  $(110K)$ , depending on your machine's capacity. But for smaller systems, smaller versions are available; for large systems, the full 83,000 word lexicon can be supplied. These other sizes are available for a nominal diskette media charge.

Most important of all, we've not only given you the right words, we've made extra sure that they are correctly spelled. What we've made extra sure that they are correctly spelled. What. could be worse, after all, than a spelling checker that contained could be worse, after all, than a spering checker that contains<br>its own spelling mistakes? To make sure this didn't happen, we took extra time and trouble to eliminate any spelling errors in the lexicon. Besides our own permanent staff, we employed a cadre of professional proofreaders in New York City, many of whom had worked on the original Random House Dictionary. Every word in the lexicon was checked and re-checked for spelling accuracy no less than six times. And the word list was mechanically checked against other existing lexicons for possible spelling errors. We feel confident that our lexicon is the most accurate word list available in America.

## **What~s** In **a Word**

..

**C** 

**0** 

For ProofReader to look up the words in your document, it must be able to distinguish individual words. ProofReader forms words by collecting successive characters in the range "a" to "z". Any character that is not in the alphabet, such as a blank, a number, or a special character is used to mark the beginning or end of the word.

Apostrophes and hyphens are the exception to this rule. If an apostrophe is found between consecutive letters (such as in "isn't"), it is included in the word. However, if the letter after the apostrophe is an "s", ProofReader assumes that the word is a possessive form, and drops the "'s". If the character following the apostrophe isn't a letter, the apostrophe is also dropped. This means that the apostrophes used in constructions such as 'example' are construed by ProofReader as being used as single quotation marks: therefore, they are not interpreted.as being part of a word.

ProofReader ignores upper and lower case completely. If Proof-Reader lists "mistak" as an unknown word, then some form of "mistak" appears somewhere in your source file. However, that may be as "Mistak" or "MISTAK" or any other combination of upper and lower case letters, as well as just "mistak". ProofReader will automatically find each unknown word in the correction phase, no matter what case is used.

All words just one letter long are considered correct.

#### **Hyphenation**

ProofReader is designed to recognize the "soft" or "ghost" hyphenation used by many popular word processors. By. default, ProofReader will recognize the soft hyphens used by WordStar. The PRFSETUP program can be used to change ProofReader so that it recognizes the soft hyphen character used by any other word processor.

ProofReader will distinguish hard from soft (or ghost) hyphens. Words with soft hyphens are.combined by ProofReader and treated as a single word if the hyphenated word occurs in a line of text. But if the soft hyphen precedes a return marker, the marker will be indicated on the context display with an underscore in the middle of the word. If you correct a hyphenated word, it is. probably best to use the word processor to reinsert the hyphen later. If the soft hyphen came just before the end of a line, the return marker will be retained, but will be moved to the end of the word. If you simply accept or learn the hyphenated word, the soft hyphenation will remain unchanged.

The character "-" is treated somewhat specially by ProofReader. On the printed page, the"-" is used both for hyphenation at the end of the line, and between dashed words such as "self-<br>correcting." If the "-" is used in the middle of a line, it is treated as a non-letter and ignored. If, however, the"-" comes immediately before a return marker, ProofReader assumes it was used as a hyphen and will combine the word. This will occasionally cause a dashed word to be improperly combined (such as "selfcorrecting"). You will have the context of the word shown, and can use the "I" command to ignore such cases.

#### **ProofReader Program Modules**

The main program of ProofReader actually consists of two modules: the first compares your document against the dictionary, and the second allows you to correct it interactively. Checking takes place in two phases. Normally, the transition process will be invisible to you, but if for some reason you abort the program at this point, you may discover a file called "BADWORDS.\$\$\$" on your diskette. This is a temporary file created by ProofReader to pass the unknown words to the second phase.

#### **For MS/PC-DOS**

**0** 

**C** 

**C** 

On MS/PC-DOS systems, a batch command file is used to move from the first phase (PRFl.EXE) to the second phase (PRF2.EXE). You will see this changeover take place on your terminal screen when the batch file starts the second phase with a command line such as "PRF2 FILE.EXTX". You will note that the filename supplied to PRF2.EXE will have an extra character tacked onto the end.' This will be the same letter you chose as the correction option: C, w, or M. Those users who wish to write their own batch files can use this information to replace the **"PRFPASS2"** line of the PRF.BAT file to "PRF2 %lx" as desired.

If you want to check your file with a grammar or style checker such as Grammatik, you can also make a batch file that will start that step automatically. For example, the , following file would both spell check and style check your document:

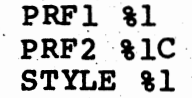

The first line starts the check, the second starts PRF2 in correction mode, and the third line starts the style checker. You can also add a drive code in front of the files if the files are on different drives. Note that this example forces "C" correction mode, even if you exit from the look up phase with an "M" or "W". Note that the file "PRFPASS2.BAT" will be created by ProofReader anyway, but that the program will start PRF2 instead of using the PRFPASS2.BAT batch file.

27

 $\bullet$ 

**SBcrION VII. IN CASE OF DIFFICULTY** 

ProofReader has been designed to be as simple to use as possible. It has been tested with most popular word processors available today. In spite of the care we have taken to make ProofReader as effortless to use as possible, it is inevitable that some users will have difficulty getting ProofReader to work.

Our experience shows that the overwhelming majdrity of problems can be solved simply by reading this manual carefully. This program has been used by thousands of users so far, so it is unlikely that problems you have are with the software.

We find that the most common problems users have happen at one of three places: making a copy of the original diskette, organizing the ProofReader files required for day to day use, or during the actual checking of a document. Specific help for CP/M and MS/PC-DOS systems is given below.

If you have.been using ProofReader successfully, and it "all of a sudden" quits working, you have done something wrong. First, go back to the original diskette and follow the installation proce-<br>dure again. If ProofReader still doesn't work, think carefully. You have changed something in your system. Once you have had ProofReader working, it will not quit working unless you change something. One possibility is that you have filled up the diskette, and no longer have the required free diskette space.

There is one problem that users of a "RAM" or electronic diskette may encounter. ProofReader will work in 64K of RAM if that is all there is. However, if you have any additional memory, even if it has been assigned to the electronic diskette, ProofReader must have at least 96K of RAM. If you have set your user space to only **64K,** reconfigure your electronic diskette to leave 128K of user RAM space.

#### For CP/M

**a** 

Generally, problems encountered when making a copy of the distribution diskette cause CP/M "BOOS" errors. The most common errors will be "READ" errors or "WRITE" errors. The distribution diskette was carefully manufactured and verified before it was shipped to you, so should not contain errors. Unfortunately, diskettes are sometimes exposed to magnetic fields during shipment (such as the induction motors in conveyer belts), and the data on the diskette can be damaged. Diskettes can also be damaged by heat, and the "bad diskette" Diskettes can also be damaged by heat, and the "bad disket<br>rate seems to rise in late July and August. If you get an error such as "READ", "CRC", or "BAD SECTOR" on the source diskette when trying to copy the distribution diskette, chances are the diskette has been damaged. Please call Digital Marketing for a replacement.

It is also possible that your drive is out of alignment. Because ProofReader takes up most of the space on the distribution diskette, your drive may have difficulty reading the sensitive inner tracks of the diskette. Even if you can read the distribution diskettes of other software, it is possible that they don't use the inner tracks. Your own drive will be able to read data it created itself. You might try switching which drive you are using as the source.

If you get a "WRITE" or "DISK FULL" error, then the problem is with the destination diskette. Be sure the diskette has enough space and that it is not write protected.

Once you have successfully made a copy of the distribution diskette, you then must decide how to organize your files. The section "Organizing files" at the beginning of this manual explains just what files you need. There are 5.files that are needed for day to day operation. You may need to erase some of the ProofReader files to get proper operation. ProofReader needs about SK to l0K of free diskette space to. operate properly. Use STAT to be sure there is free space on your working ProofReader diskette!

After you have started checking your document file with ProofReader, it creates several temporary files as it goes. Most problems at this point are caused by the need for these<br>files. These problems will not show up until after These problems will not show up until after ProofReader has completed the checking phase, and you use the "D" command to see the unknown words. Several common problems will cause ProofReader to "die" after you tell it to correct or mark your file:

If you get a "R/O - Read Only" error, you didn't type Control-C when you changed the diskette in Drive A.

If the diskette is out of space for the required temporary file, you may get a "WRITE" error, or the system may simply hang.

ProofReader also requires that the CP/M system be present on the diskette. You can"t tell if it is there with the DIR command, but if you place the ProofReader diskette in A and press your reset button, you.should get the CP/M **"A>"** prompt. If you don"t, then you need to put the system on the diskette. Many implementations of CP/M use a program called SYSGEN to do this. You can also start with a diskette that you know has the system on it, and use "ERA \*.\*" to remove all other files.

### **Por NS/PC-DOS**

**0** 

**0** 

Generally, problems encountered when making a copy of the distribution diskette errors will be "READ" errors or "WRITE" errors. The distribution diskette was carefully manufactured

•

 $\frac{1}{2}$ 99 and verified before it was shipped to you, so should not contain errors. Unfortunately, diskettes are sometimes exposed to magnetic fields during shipment (such as the induction motors in conveyer belts), and the data on the diskette can be damaged. Diskettes can also be damaged by<br>heat, and the "bad diskette" rate seems to rise in late July and August.

Drives are especially sensitive to data recorded on the inner tracks of the diskette. If you are using DISKCOPY to make a backup of the original diskette and find that it gets errors on the inner tracks, all is not yet lost. Instead of **DISKCOPY,** try "COPY B:\*.\* A" for example. If you still get an error on the source diskette when using COPY, chances are the diskette has been damaged. Please call Digital Marketing for a replacement.

If you get a "WRITE" or "DISK FULL" error, then the problem is with the destination diskette. Be sure the diskette has enough space and that it is not write protected.

Once you have successfully made a copy of the distribution diskette, you then must decide how to organize your files. The section "Organizing files" at the beginning of this manual explains just what files you need. There are 6 files that are needed for day to day operation. You may need to erase some of the ProofReader files to get proper operation, especially if you.are keeping your word processor on the same diskette. ProofReader needs about SK to l0K of free diskette space to operate properly. Use CHKDSK to be sure. there is free space on your working ProofReader diskette!

After you have started checking your document file with ProofReader, it creates several temporary files as it goes. Most problems at this point are caused by the need for these files. These problems will not show up until after ProofReader has completed the checking phase, and you use the "D" command to see the unknown words. Several common problems will cause ProofReader to "die" after you tell it to correct or mark your file:

If the diskette is out of space for the required temporary file, you may get a "WRITE" error, or the system may simply hang.

ProofReader also requires that the operating system be present on the diskette. The operating system should be placed on the diskette by using the "/S" option when you first FORMAT the diskette. You can double check that the operating system is there by placing the ProofReader diskette in A and pressing the ALT-CTRL-DEL button to reset the system. You should get the date question and the DOS "A>" prompt. If you don<sup>'t</sup>, then you need to put the system on the diskette.

30

 $\mathbf{r}$ 

## ProofReader QUICK REFERENCE SHEET

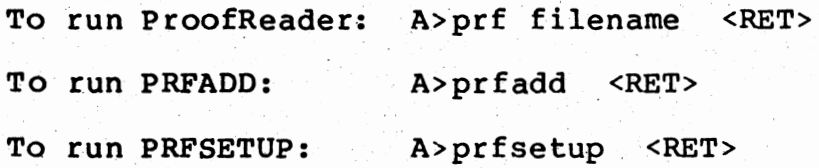

ProofReader OPTIONS:

## From Main Menu:

C - CORRECT

0

I •

0

- $R$  REVIEW
- **M MARK words with # sign**
- W WORDSTAR mode: correct and mark if width is changed
- D DISPLAY any unknown words on screen
- E EXIT ProofReader

From CORRECT Menu:

- C CORRECT word
- D get DICTIONARY help
- A ACCEPT unknown word for rest of session but don't learn it.
- L LEARN word for auxiliary dictionary
- I IGNORE word just this once
- $Q$  QUIT and don<sup>2</sup>t save changes
- E END RHP and save changes made so far.

#### **INDEX**

 $\bullet$ 

```
a 
Accepting Words Temporarily, 17
Apostrophes, 25 
auxiliary dictionary, 18, 19
b 
Backup Copies, 5 
C 
Capitalization, 26 
Characters 
   Used by, 25.
Correcting Words, 16 
CORRECTions, 13 
d 
. Dictionary 
   Auxiliary, 19 
   Random House, 24 
Dictionary Help, 17
```
Configuring ProofReader, 21 **CP/M,** 3, 5, 7, 10, 21, 28

```
Selecting Words For, 24 
Dictionary Lookup Phase, 11 
diskette space, 9 
Displaying Words On Screen, 14 
Distribution Diskettes, 3
```

```
e
```
**0** 

**0** 

End Sessions, 18 Exiting, 14

## f

Files **Organizing, 6** 

## h

Help, 16 Hyphenation, 26 Hyphens, 25

i

Ignoring Words, 17<br>Installation, 3 Interactive Correction Phase, 15

```
l 
Learning New Words, 17 
·m 
MARKing unknown Words, 13 
MS/PC-DOS, 4, 6, 7, 10, 22, 27, 29
\bulletOptions, 21 
p 
PRFADD, 19 
PRFDIC.AUX, 12 
PRFSETUP , 21. 
Program Modules, 3, 27<br>ProofReader
   Description of, 1. 
   Using, 9 
q 
Quitting, 17 
r 
Random House Dictionary, 24 
REVIEW Words in context, 13 
s 
starting ProofReader, 10 
System Requirements, 2 
t 
Terminal Installation, 22<br>Troubleshooting, 28
u 
Updating the Master Dictionary, 19 
w 
Words 
   Definition of, 25 
WORDSTAR Mode, 14
```
0